### Step 1 – How to download CamStudio and Pin to Taskbar

- You go to your Browser and type in camstudio.org and then click on the Enter Key.
- Next is what it looks like.

 This is a sample of the website. You then click on Download. Next is what happens, depending on which Browser. Next is a sample with Edge & Internet Explorer. Page 4 shows Google Chrome and Page 5 shows Firefox.

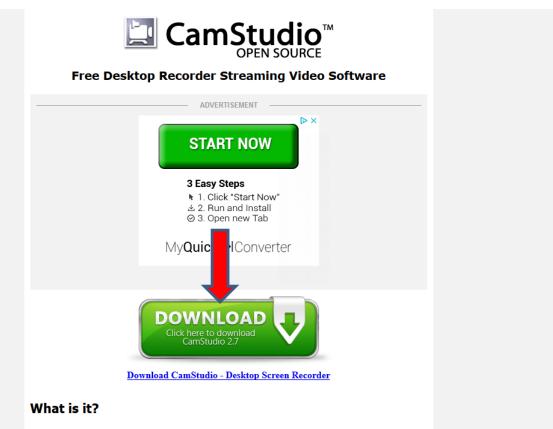

CamStudio is able to record all screen and audio activity on your computer and create industry-standard AVI video files and using its built-in SWE Producer can turn those AVIs into

 When you click on Download Now, using Edge, it downloads it to your computer and see at the bottom that you can click on Run, which I recommend. Page 7 shows what happens.

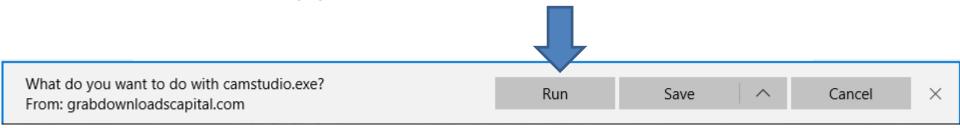

 If you are using Internet Explorer, it does not download until you click on Save, but you can click on Run, which I recommend. Page 7 shows what happens.

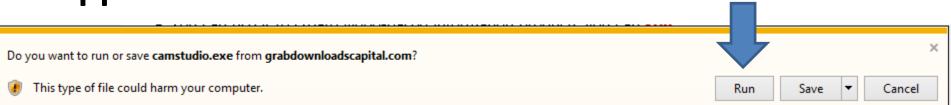

Next is what happens with Google Chrome.

 When you click on Download Now, using Google Chrome, it downloads it to your computer in your Download folder and a new window opens in the lower left and you can click on it in the right and you see Open when done, because it is in process. Once complete, you will see just Open and click on it and it starts to Run, which is Step 7.

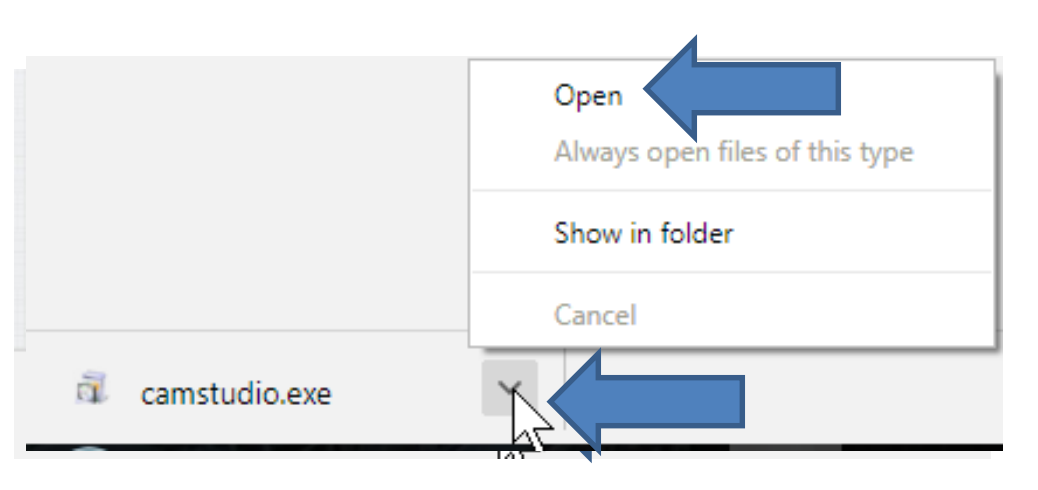

• Next is what happens with Firefox.

 When you click on Download Now, using Firefox, a new window opens and you click on Save File and it downloads it to your computer in your Download folder. Next is how to open it.

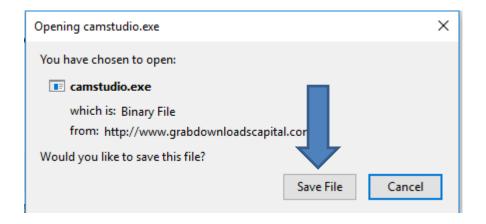

- Once when it downloads you click on in upper right and you see camstudio.exe and hover over it and you see Open File and click on it.
- Next is what happens when you click on Open or click on Run, etc. in other Browsers.

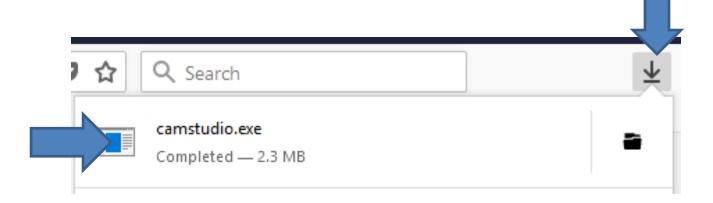

- Once you click on Run, or Open, etc. a new window opens and you click on Yes.
- Next is what happens.

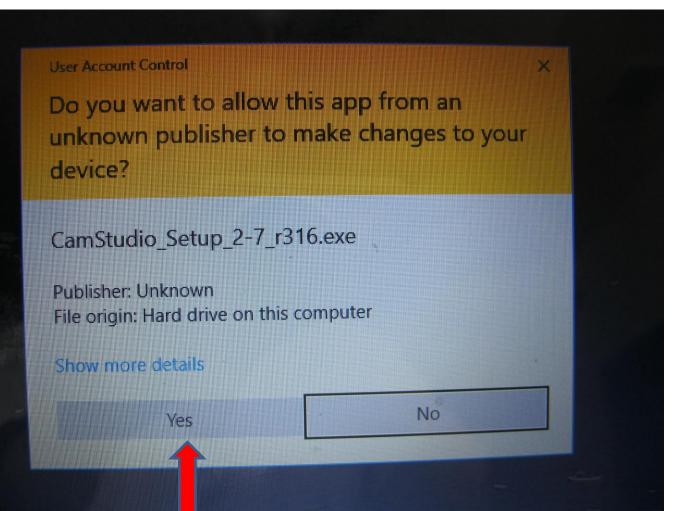

The window closes and a new window opens. You click on Next. Next is what happens.

| 🔁 Setup - CamStudio | - 🗆 ×                                                                         |  |  |
|---------------------|-------------------------------------------------------------------------------|--|--|
|                     | Welcome to the CamStudio Setup<br>Wizard                                      |  |  |
|                     | This will install CamStudio 2.7 on your computer.                             |  |  |
|                     | It is recommended that you close all other applications before<br>continuing. |  |  |
|                     | Click Next to continue, or Cancel to exit Setup.                              |  |  |
|                     | Next > Cancel                                                                 |  |  |

### Window changes and you click on the box left of I accept the agreement. Next is a sample.

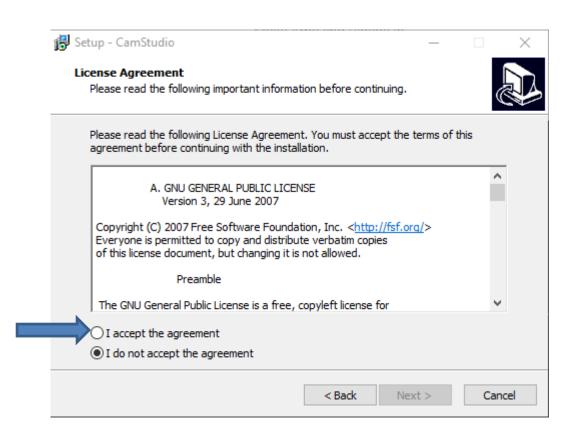

### You see the box checked and the Next is highlighted. Click on Next and next is what happens.

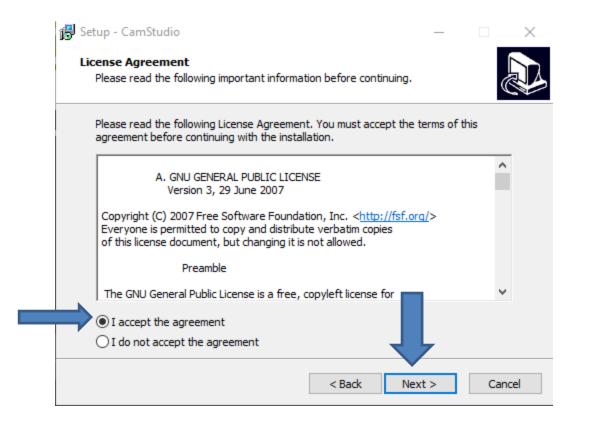

# • Window changes and click on Next again and next is what happens.

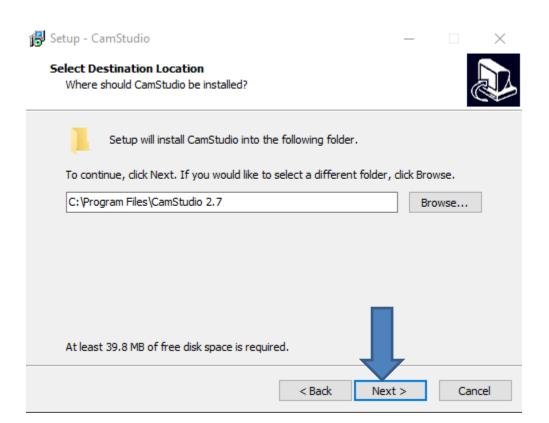

# • Window changes and click on Next again and next is what happens.

| ß | Setup - CamStudio                                                                      | _       |            | $\times$ |  |  |
|---|----------------------------------------------------------------------------------------|---------|------------|----------|--|--|
|   | Select Start Menu Folder<br>Where should Setup place the program's shortcuts?          |         |            | ð        |  |  |
|   | Setup will create the program's shortcuts in the following                             | Start M | enu folder |          |  |  |
|   | To continue, click Next. If you would like to select a different folder, click Browse. |         |            |          |  |  |
|   | CamStudio 2.7                                                                          |         | Browse     |          |  |  |
|   |                                                                                        |         |            |          |  |  |
|   |                                                                                        |         |            |          |  |  |
|   |                                                                                        |         |            |          |  |  |
|   | _                                                                                      | 1       |            |          |  |  |
|   | Don't create a Start Menu folder                                                       | -       |            |          |  |  |
|   | < Back N                                                                               | ext >   | С          | ancel    |  |  |

 Window changes and I recommend you click on the box left of Create a desktop icon and next is a sample.

| 🔂 Setup - CamStudio                                                                                      | _  |     | $\times$ |  |  |
|----------------------------------------------------------------------------------------------------|----|-----|----------|--|--|
| Select Additional Tasks<br>Which additional tasks should be performed?                                   |    | Q   |          |  |  |
| Select the additional tasks you would like Setup to perform while installing CamStudio, then click Next. |    |     |          |  |  |
| Additional icons:                                                                                        |    |     |          |  |  |
| Create a desktop icon                                                                                    |    |     |          |  |  |
| < Back Next                                                                                              | t> | Car | icel     |  |  |

## • You see the box checked. You then click on Next again and next is what happens.

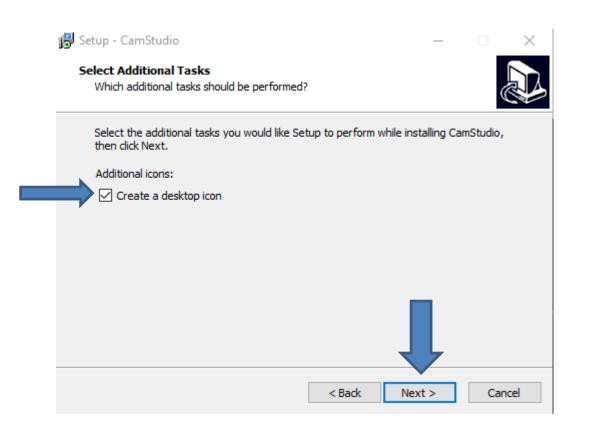

# • Window changes and you click on Install and next is what happens.

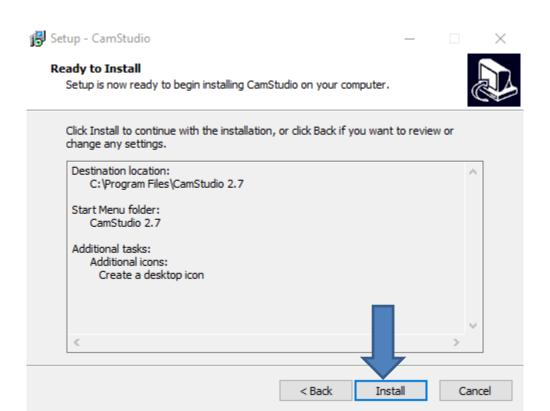

#### Window changes and click on Next again and next is what happens.

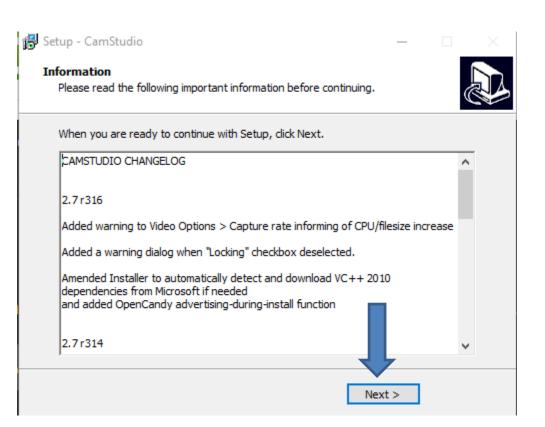

 Window changes and I recommend you click on the box left of the Watch Tutorial Video to uncheck the box. Next is a sample.

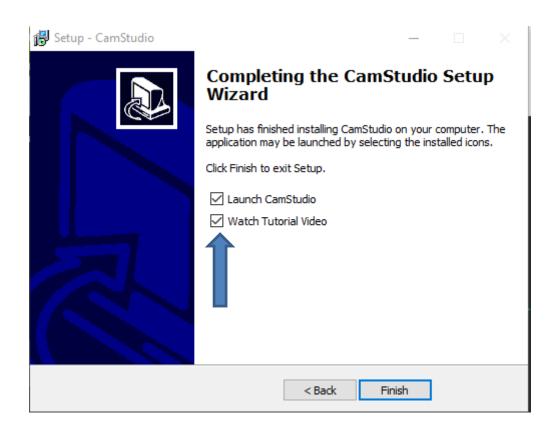

#### You see the box uncheck. Then click on Finish and next is what happens.

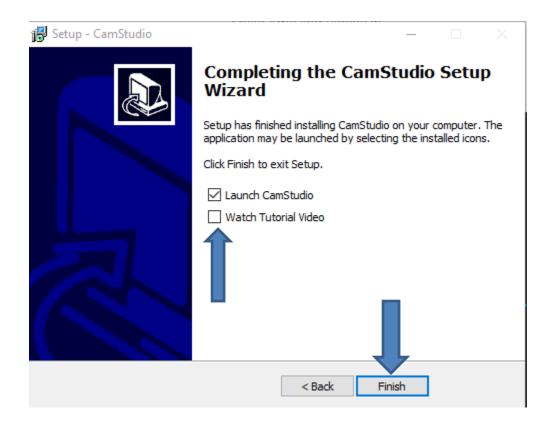

- Window closes and CamStudio opens. You can keep it open or click on X in the upper right to close it.
- Next is how to Pin to the Taskbar.

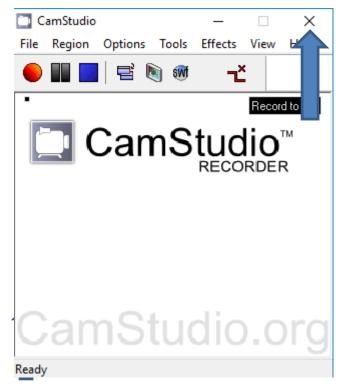

 When you go the Desktop you see the CamStudio Icon. Next is Pin to Taskbar.

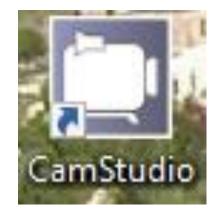

### You right click on the Icon, and you see a list like and then click on Pin to taskbar. Next is what happens.

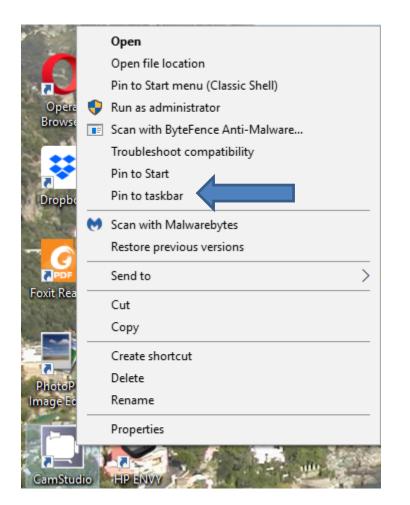

 You see it on the Taskbar at the end of the Icons. Below is a sample with Windows 10. To open a program on the Taskbar, you click on it. To open a program on the Desktop, you have to double click on it. This is the end of Step 1.

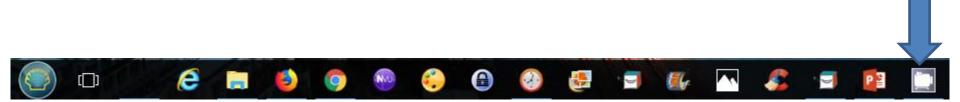